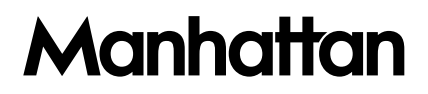

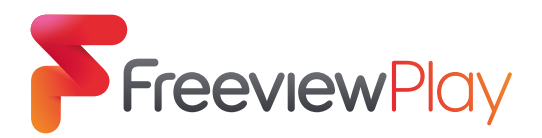

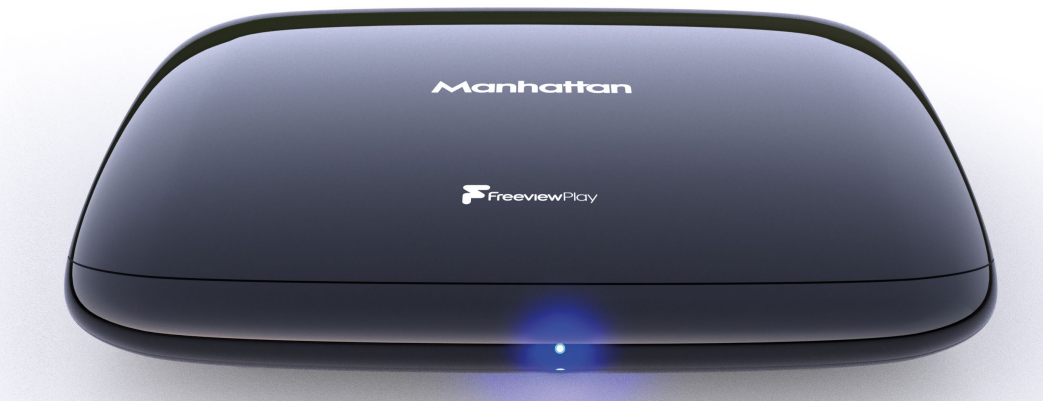

## GET STARTED

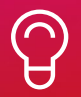

For assistance, call us on 020 8450 0005 or visit manhattan-tv.com/help

or visit manhattan-tv.com/support

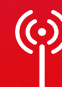

Check Freeview HD coverage in your area by visiting freeview.co.uk

freeview.co.uk

## INSTALLING YOUR T3

Unpack the following from your Giftbox:

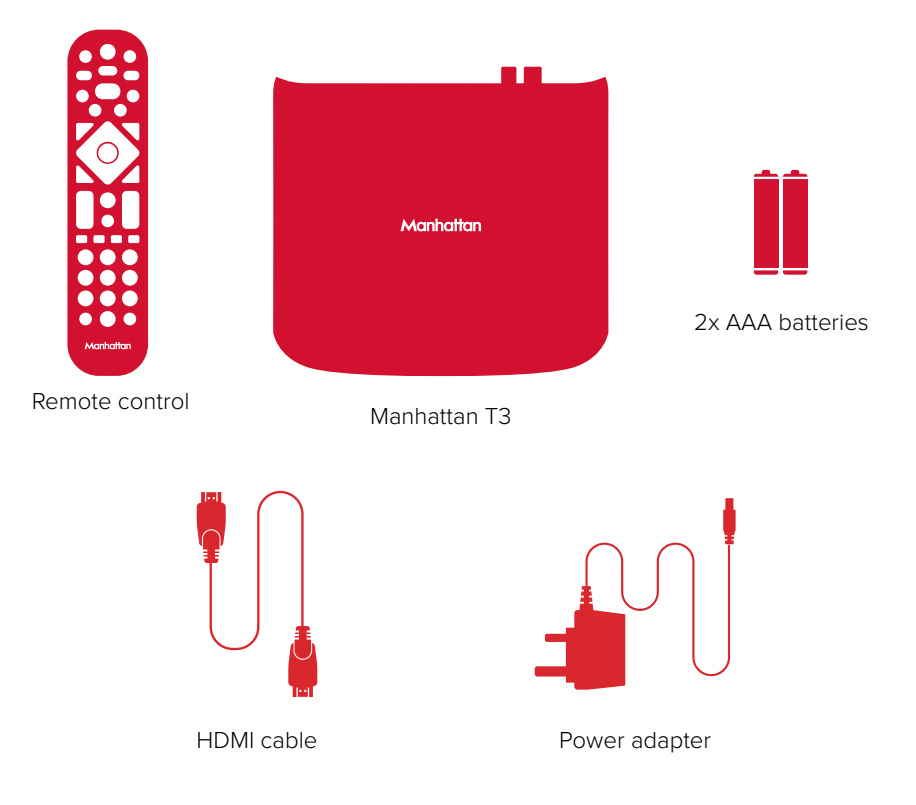

#### You Need

- A TV with an HDMI input.
- A TV aerial and cable. While some indoor (portable) aerials may pick up Freeview channels, for best results use a rooftop aerial.
- An internet connection using Wi-Fi or an Ethernet cable (not included) for apps and Freeview Play features.

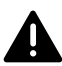

Before you plug in, please read the Safety section of the Important Information booklet.

#### Connect Up

- Connect the cable from your aerial wall socket to your T3.
- Next, connect the T3 to your TV using the HDMI cable provided.
- An internet connection is required for apps, Freeview Play features and to receive software updates over the internet. Wi-Fi can be selected during initial setup but for high-bandwidth 4K content we recommend you connect your T3 to your internet router using an Ethernet cable (not included).
- Finally, plug the AC power adapter into a wall socket that is turned off, then connect the other end to the T3.
- $\mathbb Q$  If you want to use your TV's tuner, connect an aerial cable from the T3's Loop Out socket to the aerial input of your TV. Please note that to conserve energy the Loop Out socket is disabled in standby by default. See page 15 for details.

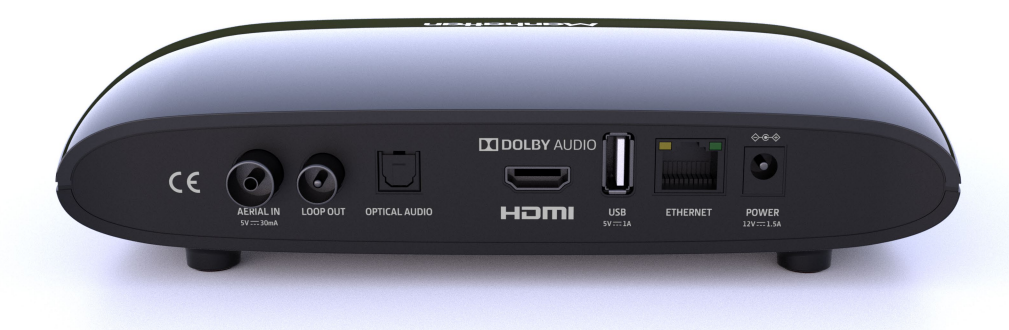

- Open the battery compartment cover on the back of the remote by sliding the cover. Insert the batteries, matching the + and – symbols to what is marked on the inside of the compartment. Replace the cover.
- Turn on the wall socket you connected your T3 to and the T3 will switch on.
- Turn on your TV set and choose the HDMI input you connected your Manhattan T3 to. Most TV remotes use a button labelled 'AV', 'SOURCE', 'INPUT' or  $\bigoplus$ , with each press cycling through the TV's inputs.
- $\heartsuit$  Your Manhattan remote can be easily programmed to control your TV's input, adiust its volume and turn it on and off. See page 17 for details.

Follow the on-screen instructions to set up your T3. It takes about 5 minutes, which is the perfect amount of time to read the rest of this Guide!

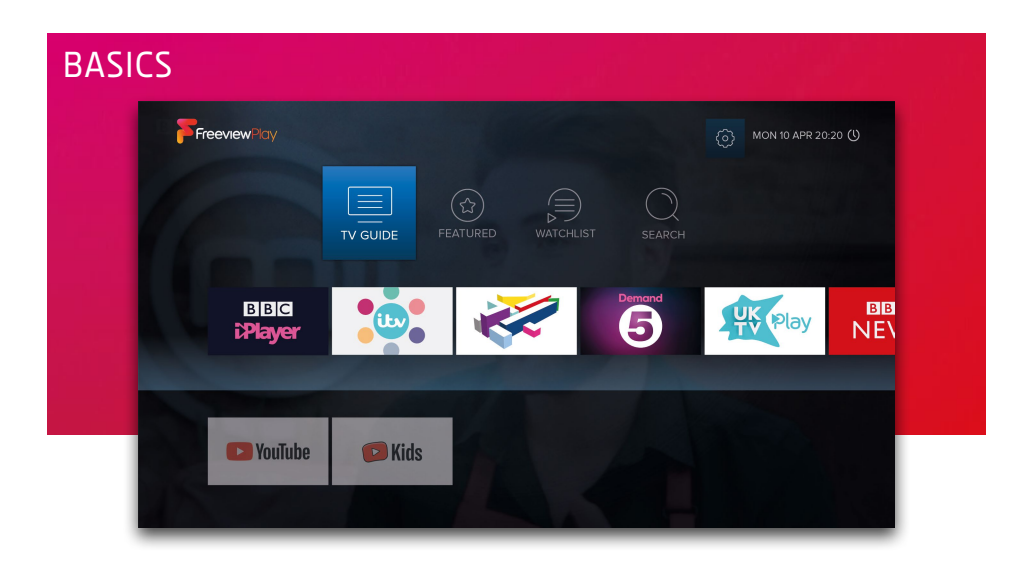

The T3 is designed to make it easy to access all the UK's most popular subscription-free channels, on demand programmes and apps.

#### Home

The Home screen shows all the menus and apps on your T3. Press HOME on your remote control at any time to go there.

 $\heartsuit$  An internet connection is required for apps, catch-up from the TV Guide and to use the Featured, Watchlist and Search menus.

#### How to Use Menus

The directional pad changes the highlighted programme, app or button. Press OK to select it. In some cases pressing OK performs different functions and this is indicated by an on-screen hint. For example, in the TV Guide you can press OK to:

- Watch a programme on now.
- Add a reminder for a programme on later.
- Display an options menu for a programme available on demand. You can choose to play it right away or add it to your Watchlist to watch later (see page 6).

When you want to leave a menu or app:

- Press BACK to return to the previous screen.
- Press EXIT from within a menu (e.g. TV Guide) to exit to live full-screen TV.
- Press EXIT from within an app (e.g. iPlayer) to go back to where you launched it.

## WATCHING TV  $19:45(1)$ **FAVOURITES OR WATCH** 19:30 Great British Railway Jour.. 1 20:00 Antiques Roadshow 21:00 & Panora.  $one$ Onen Playe

#### The Channel Browser

While watching TV, press OK to display the Channel Browser, then use the directional pad to browse what's on.

When a channel (e.g. ITV) has an associated app (e.g. ITV Hub), you can press  $\Box$  to open it. Currently BBC iPlayer will open with the channel and other apps will open with their home screen.

Favourite channels can be quickly browsed by pressing  $\Box$  to cycle through them. See page 12 for details of how to add or remove them.

#### Quickly Changing Channel

There are 3 ways to directly change channel while watching TV:

- Press P-UP or P-DOWN to change to the channel above or below
- Enter a channel number with the number buttons
- Press SWAP to change to the last channel you were watching

#### Volume & Accessibility

- Turn the volume up or down with  $+ \underline{\smile}$  -
- Mute and unmute the sound with  $\overline{4}$
- Turn Subtitles and Audio Description on or off by pressing S/AD and selecting the on-screen option

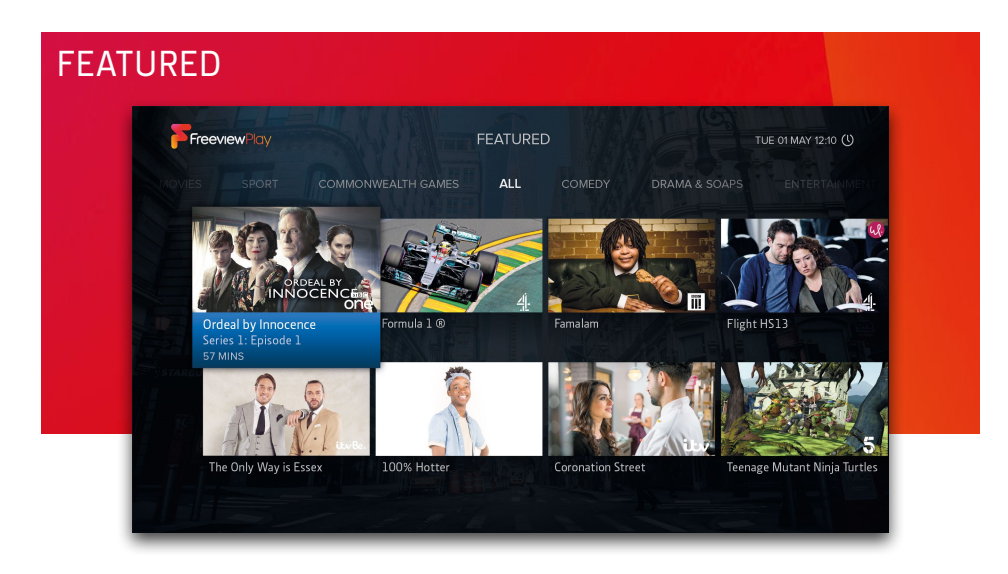

Press FEATURED or select 'FEATURED' from the Home screen to browse top picks from all the UK's on demand players, neatly organised by genres such as Comedy, Movies and Sport.

To display the options menu with more information about a highlighted programme, press OK.

## **WATCHLIST**

Programmes available on demand can be saved to your Watchlist to watch later (see page 4, 'How to Use Menus'). Programmes can be watched at any time until they expire – this varies from programme to programme and is shown when a programme is highlighted.

To browse your Watchlist, select 'WATCHLIST' from the Home screen.

Programmes on your Watchlist can be sorted by how recently you added them, alphabetically or by expiry. You can also see which programmes have expired within the last 14 days.

To remove a highlighted programme from your Watchlist, press OK to display the options menu and then select the  $\ominus$  Watchlist button.

## **SEARCH**

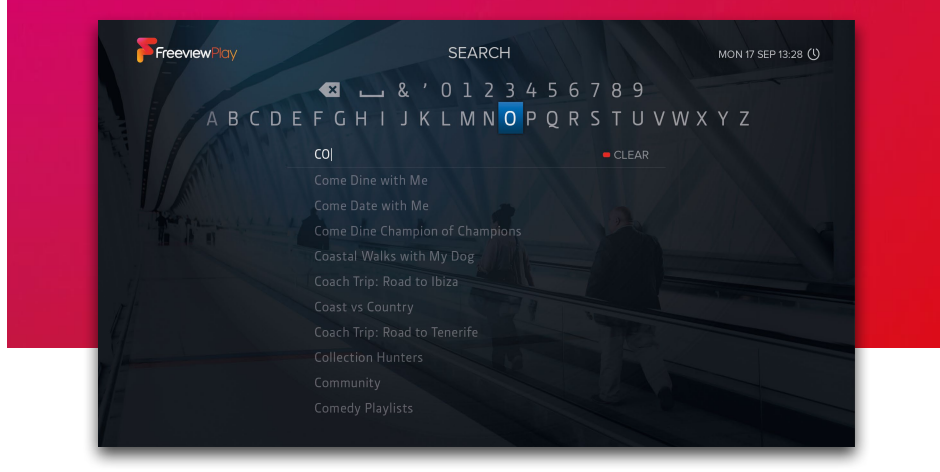

Press  $Q$  on your remote or select 'SEARCH' from the Home screen to find programmes from all the UK's on demand players.

Use the on-screen keyboard to enter a programme's name and as you type the T3 will suggest what you're looking for. Select a suggestion or your search term to display the results.

To display the options menu with more information about a highlighted programme, press OK.

The T3 makes it easy to quickly repeat previous searches:

- Up to the last 10 programmes you've searched for are listed when the search screen is initially shown.
- When your search results are shown, press  $\Box$  to save the search. From the main search screen you can then press **that** to display your list of saved searches.

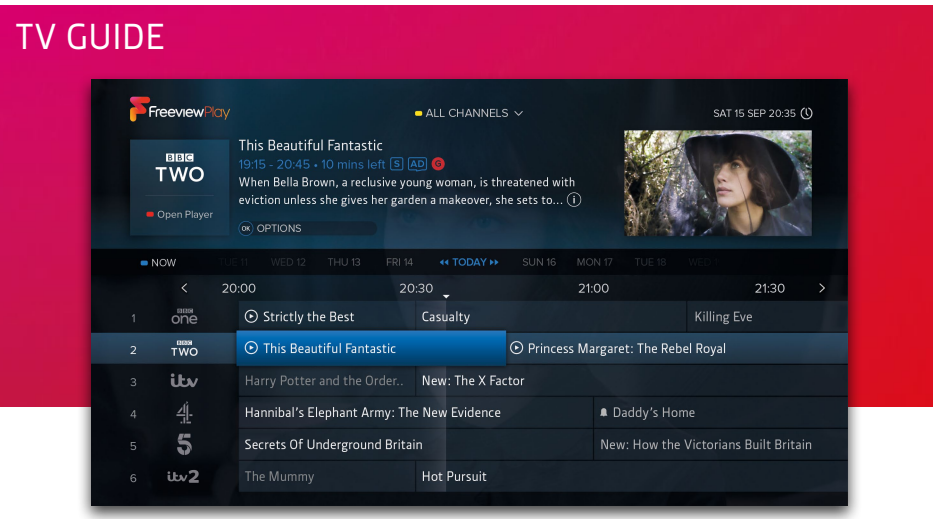

Press GUIDE or select 'TV Guide' from the Home screen to browse what's on over the next seven days and (for supported channels and programmes) catch up with the last seven days. To watch a programme on now or add a reminder for a programme on later, press OK. For on demand programmes, pressing OK gives you the choice to play it or add it to your Watchlist.

#### On Demand & Reminder Icons

- Available to play now on demand or add to your Watchlist
- On demand programme saved to your Watchlist
- $\lozenge$  Available soon on demand
- **Reminder set**

#### Quickly Navigating

- Enter a channel number with the number buttons
- Press P-UP or P-DOWN to page up or down
- Hold LEFT or RIGHT to skip forwards or backwards through time
- Press << or  $\blacktriangleright$  to skip 24 hours backwards or forwards
- Press  $\Box$  to return to what's on now

#### **Lists**

The TV Guide can be filtered to show only Catch Up, HD, Radio or your Favourite channels. Press **a** and then select a list. You can also choose to edit your Favourites.

### PROGRAMME INFO

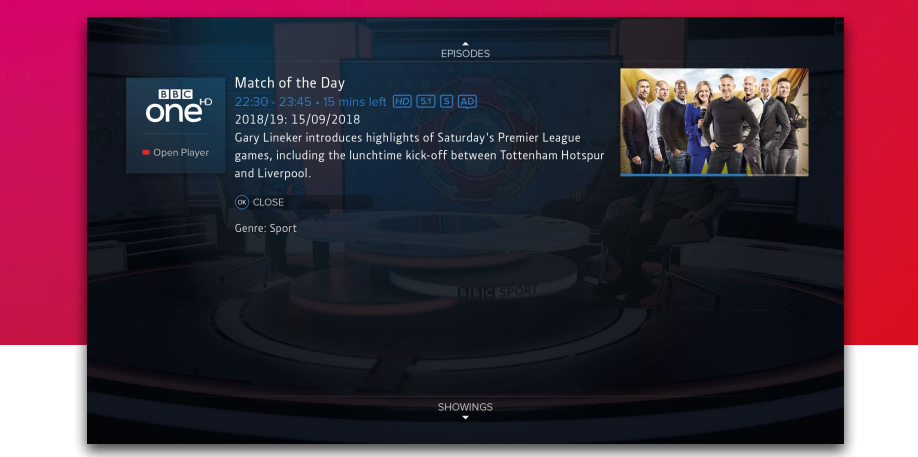

Press INFO when watching TV to display the description, genre and other key information for the programme you're watching. You can also press INFO to view detailed information for a programme whenever you see  $(i)$  next to its name or description.

#### Icons

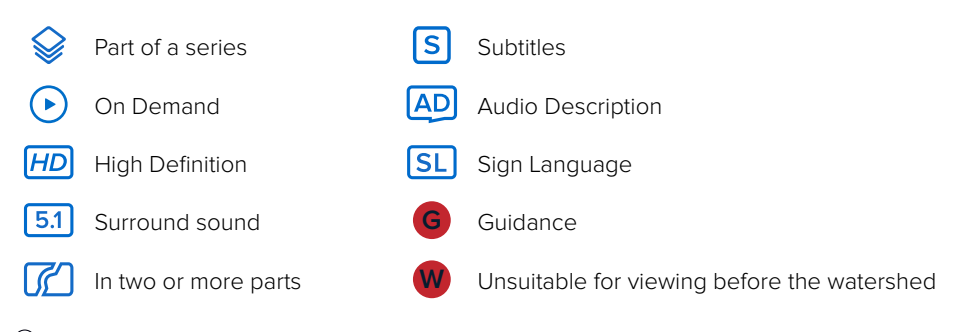

 $\widehat{P}$  For a full overview of all the icons on your T3 go to: Settings  $\rightarrow$  Help  $\rightarrow$  Guide to Icons

#### Browsing Episodes & Repeats

- If the programme is part of a series, press UP to browse all upcoming episodes in the schedule.
- If the programme is showing again on any channel, press DOWN to browse upcoming repeats in the schedule.

# **REMINDERS** L'Escape to the Country' is about to start on BBC ONE HD Watch Cancel  $35s$

When an upcoming programme is highlighted in the TV Guide or the Channel Browser, press OK to add a reminder. To cancel it, press OK again.

Reminders are displayed just before a programme is scheduled to start. The T3 has a setting called 'Reminder Auto Watch' that is turned off by default, meaning:

- A reminder will only be displayed if the T3 is on
- You must choose to watch the programme before the reminder times out to change the channel
- If you don't, the reminder will be cancelled and the channel will not change

When 'Reminder Auto Watch' is turned on:

- If the T3 is in standby it will turn on for the reminder and the channel will change automatically
- If the T3 is turned on the reminder will be displayed as normal and after the reminder times out the channel will change automatically

You can change the 'Reminder Auto Watch' setting in: Settings → System.

## **SETTINGS**

You can view and change your T3's settings by pressing SETTINGS on your remote control or selecting the  $\oslash$  button located at the top right of the Home screen.

## **Picture & Sound**

#### Resolution

The T3 supports resolutions up to 4K 'Ultra HD' (3840 x 2160 pixels or 2160p), which is four times the resolution of 'Full HD' (1920 x 1080 pixels or 1080p). When 'Resolution' is set to its default of 'Auto', the T3 detects your TV's capabilities and sets the optimum resolution. You can check your TV's capabilities in: Settings → Information → Audio/Video.

### PREQUIREMENTS FOR 4K

The T3 must be connected to a 4K TV's HDMI input that supports HDMI 2.0 and HDCP 2.2. If you have other devices connected in between such as an AV Receiver, Sound Bar or HDMI splitter, these must all also support 4K, HDMI 2.0 and HDCP 2.2. The T3 includes a premium high speed HDMI cable. Using a sub-par cable for even one link may cause the connection to fail.

Please note that if your T3 reports the resolution as '2160p@25Hz', you may need to enable the same mode on your TV used for HDR (see next page) to support 50Hz.

HDCP 2.2 is a content protection standard required for premium 4K content. Some devices only support HDCP 2.2 on a single HDMI input, often labelled with 'HDCP 2.2'. If some inputs are labelled and others are not, assume any unlabelled input does not support HDCP 2.2. If all inputs support HDCP 2.2 there may be no labelling to indicate this and you will need to refer to the device's user manual to check.

During BBC iPlayer's 2018 trials of the World Cup and Wimbledon in 4K they recommended a minimum broadband speed of 40Mbps. In our testing about 25Mbps should be sufficient for 4K content from YouTube. Even if your broadband is fast enough, you may have other devices congesting your home network, especially using Wi-Fi, so we strongly recommend using a wired (Ethernet) connection for 4K.

#### Match Frame Rate

UK TV channels and on demand services transmit video at either 25 or 50 frames per second (fps). To ensure smooth playback of this video the T3 outputs at 50Hz (cycles per second). As YouTube also has videos at 24fps, 30fps and 60fps, they can appear jerky when played back at 50Hz. If you change 'Match Frame Rate' to 'On', the T3 will change the refresh rate of your TV to match the refresh rate of videos. Please note that each time the refresh rate changes your TV must change video modes which may cause a flash or flicker. Some TVs handle this better than others.

## SETTINGS (CONT'D)

#### HDR

High Dynamic Range (HDR) enables content to be produced, transmitted and displayed with dramatically improved contrast and a much wider range of colours than previously. The T3 supports two different HDR standards called HDR10 and HLG. When 'HDR' is set to its default of 'Auto', the T3 reads the EDID identification data from your TV over HDMI to determine whether it supports them.

At the time of writing only the BBC iPlayer and YouTube apps have HDR content – the BBC use HLG whereas content on YouTube may use HDR10 or HLG. Unfortunately as these are very recent standards support for them varies greatly. Your TV must support:

- HDMI 2.0a for HDR10
- HDMI 2.0b for HDR10 and HLG

Most branded 2018 TVs now support HDMI 2.0b, HDR10 and HLG. However, there are many 4K Ultra HD TVs from prior years that do not support HDR. Please check with your manufacturer as many have released software updates to add or improve HDR support.

Some HDR TVs support HLG when using apps installed on the TV but only have HDMI 2.0a inputs and so do not identify to the T3 that they are capable of HLG. To get around this, try changing the T3's HDR setting to 'HDR10 & HLG', forcing the T3 to consider the HDR TV as HLG-capable.

#### $\mathbb Q$  ENABLING HDR ON YOUR HDR TV

Most TVs ship with HDR disabled by default. To enable it, check your user manual. The following steps work for recent TVs from these manufacturers:

Samsung: Menu → Picture → Picture Options → HDMI UHD Color → On → Restart

Sony: Home → Settings → External inputs → HDMI signal format → HDMI [select the input for T3] → Enhanced mode (TV will reboot)

Panasonic: Menu → Setup → HDMI HDR Setting → HDMI [select the input for T3] → On

LG: Models vary, check the manual for 'HDMI ULTRA DEEP COLOR' and turn on.

#### Menu Transparency

Adjusts the transparency of Manhattan menus and how clearly TV can be seen underneath. The default is 'Light' but if you prefer you can set it to 'Dark' or off completely.

#### Audio Output

When set to the default of 'Auto', the T3 reads the EDID identification data from the TV or device it is connected to by HDMI and automatically chooses the 'Surround' or 'Stereo PCM' mode. This normally works well but there can be issues when a TV doesn't correctly identify its capabilities. Issues can also occur when using other devices in the chain such as an AV Receiver, Sound Bar or HDMI splitter. If necessary you can manually change the mode:

- Surround: Passes through and outputs surround sound when available and stereo when not. This mode is often also called 'Passthrough'.
- Stereo PCM: Always outputs stereo sound. For HD programmes with surround sound it is converted to stereo.

#### Lip-Sync Delay

Sometimes when using external audio equipment the audio can be heard early and out of sync with the video. To fix this you can set a delay for the audio of up to 250ms.

## **Accessibility & Language**

While watching TV you can turn Subtitles or Audio Description on or off by pressing the S/AD button and selecting an on-screen option. The 'Accessibility & Language' menu also has these options as well as additional options to:

- Choose your preferred Audio and Subtitle languages
- Adjust the Audio Description mix

## **Channels**

#### Edit Favourites

Add or remove channels on your favourites list. Favourites can be quickly browsed in the Channel Browser (see page 5) and used to filter the TV Guide (see page 8).

#### Protected Channels

Select 'Protected Channels' and then 'Edit Protected Channels' to choose channels that you want to be hidden and locked ('protected') during normal use. To temporarily show them, select 'Show Protected Channels' and then enter your PIN. They'll remain shown until the T3 next enters standby or you select 'Hide Protected Channels'.

#### Delete Channels

Select channels to delete. Requires your PIN. To restore channels, select 'Retune'.

#### Retune

Gives you two options to retune. Smart Retune keeps your favourites, protected channels, scheduled recordings, reminders & regional selection. Full Retune clears them all and is necessary if you've moved address. Both options restore any deleted channels.

## SETTINGS (CONT'D)

#### Manual Tune

Scans a specific UHF channel that you enter. This is much quicker than a smart or full retune because it only scans a small part of the broadcast spectrum.

### **Internet**

The T3 supports both wired and Wi-Fi connections and automatically prioritises a wired connection. In this section you can connect to a Wi-Fi network, forget a Wi-Fi network, disable the Wi-Fi interface, configure your network settings and clear your browsing data.

## **PIN**

During initial setup you will have created a PIN. This PIN is required to perform a factory reset (see page 15), to delete channels and to manage protected channels (see page 13). You can also lock the Settings menu with your PIN by turning on 'PIN Protect Settings'. Please note that the 'Interactive PIN' setting applies to legacy interactive services and not apps – each app requires you to create a PIN within that app in order to protect content.

## **System**

#### Standby Options → Auto Standby

The T3 will automatically go into standby if no buttons are pressed for 3 hours. The length of Auto Standby can be changed or it can be disabled altogether.

#### Standby Options → Standby Mode

There are 3 standby modes: 'Smart' (default), 'Sleep' and 'Max Energy Saver'. Depending on the standby mode and network connectivity, there are 2 standby states:

- Sleep/Networked: Network connectivity is maintained and the T3 wakes instantly.
- Passive: Network connectivity is not maintained and the T3 takes 20 seconds to wake up.

When there is no network connection:

- In 'Smart' and 'Max Energy Saver' modes, the T3 enters passive standby when STANDBY is pressed or there is no user interaction for the Auto Standby duration.
- In 'Sleep' mode, the T3 enters sleep/networked standby when STANDBY is pressed or there is no user interaction for the Auto Standby duration.

When there is a network connection:

• In 'Smart' mode, the T3 enters sleep/networked standby when STANDBY is pressed or there is no user interaction for the Auto Standby duration. If there is no TV signal, it enters sleep/networked standby when there is no user interaction for 20 minutes.

- In 'Sleep' mode, the T3 enters sleep/networked standby when STANDBY is pressed or there is no user interaction for the Auto Standby duration.
- In 'Max Energy Saver' mode, the T3 enters passive standby when STANDBY is pressed or there is no user interaction for the Auto Standby duration.

#### Standby Options → Loop Out in Standby

To meet EU energy consumption requirements the T3's Loop Out socket is disabled in standby. If you connect an aerial cable from the socket to your TV's aerial input and want it to work when the T3 is in standby, turn on 'Loop Out in Standby'. Please note that 'Max Energy Saver' cannot be selected as the 'Standby Mode' when 'Loop Out in Standby' is on.

#### Reminder Auto Watch

See page 10.

#### Software Updates

The T3 will automatically check for an update each night using its internet connection and install one if it's available. This can be disabled by turning 'Automatic Updates' to off. To check for an update straight away, select 'Check for Update Now'. If you can't connect your T3 to the internet, updates can be installed using a USB stick by following the instructions on our website.

#### 5V Antenna Power

Some antennas that are installed with a signal amplifier need a power supply from the receiver or TV because they do not have their own. Turn this on to supply it with +5V DC. Almost all normal aerial installations will not require this to be turned on. Only do so if instructed by your aerial's user guide or your installer.

#### Restart System

Reboots the T3•R.

#### Factory Reset

Resets your T3 back to its original factory settings. All settings, reminders, favourites and channels will be lost. All browsing data will be cleared and you'll be logged out of all apps.

## **Information**

Learn important information about your T3, its software version, signal, network connection, audio/video connection and legal agreements/notices.

## YOUR REMOTE

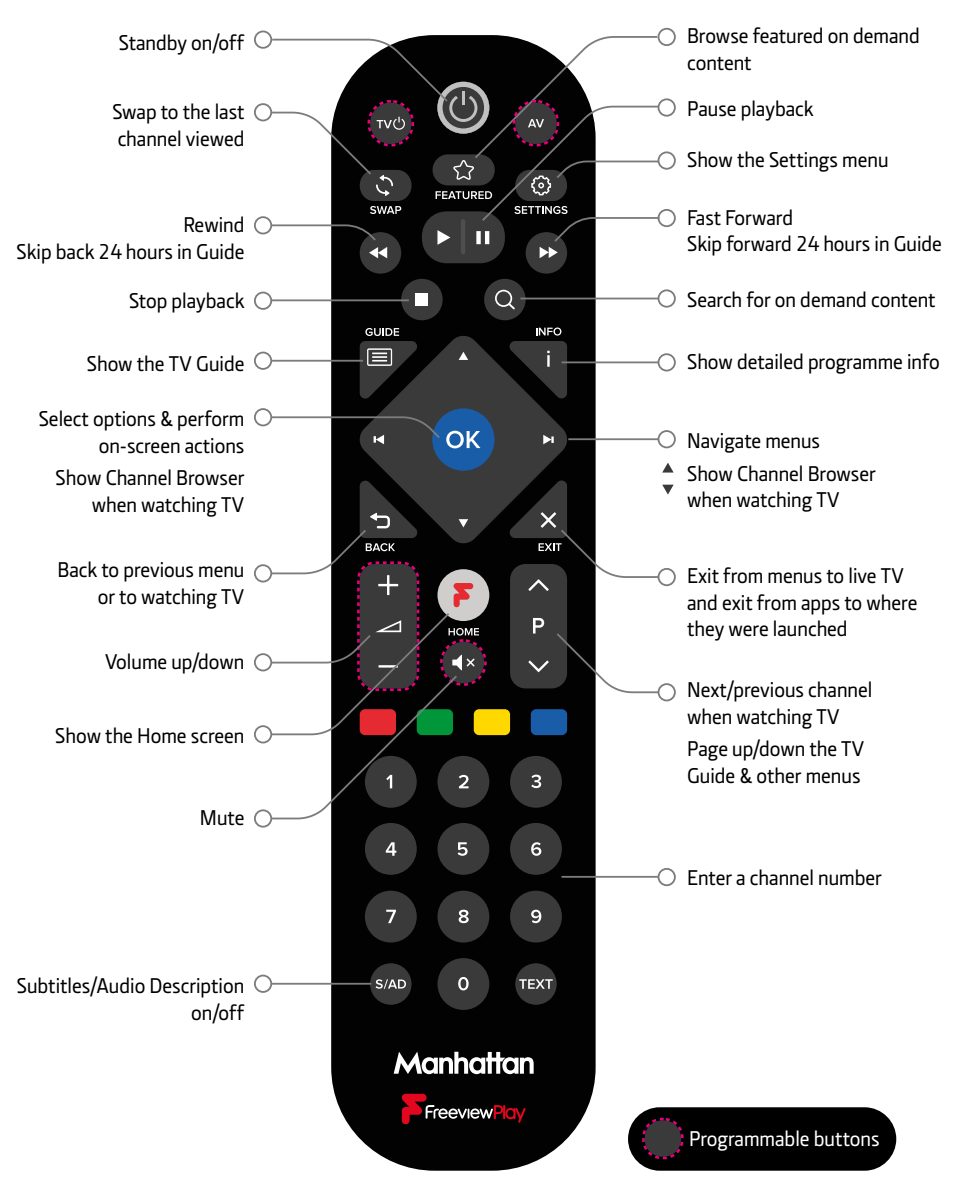

#### Change Blink Mode

By default, the LED on the T3 remote blinks when a button is pressed. Toggle this off or on by holding the S/AD and '1' buttons for 3 seconds until the LED blinks.

## CONTROL YOUR TV

Your T3 remote can be programmed to control the following functions on your TV:

- Standby
- AV (input selection). On most TV remotes this is labelled 'AV', 'SOURCE', 'INPUT' or  $\Box$ .
- Volume Up/Down
- Mute

#### IMPORTANT

- **• Please turn the volume up on your T3 to maximum before you continue.** If you do not, the volume from your T3 will always be lower than it should be.
- Some TV's use non-standard remote signals and may not be supported.

#### Program your Manhattan Remote

To start, lay the T3 and TV remotes flat on a table facing each other 2cm apart.

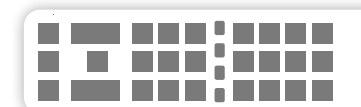

#### **Manhattan T3 Remote Your TV Remote** 2cm

- 1. Press the bottom left (S/AD) and right (TEXT) buttons on the T3 remote for 3 seconds.
	- » The Standby button on the T3 remote lights up blue.
- 2. Press the button on the T3 remote you want to program: Volume Up, Volume Down, Mute,  $AV$  or  $TV(1)$ .
	- » The Standby button on the T3 remote starts blinking.
- 3. Press and hold the matching button on the TV remote.
	- » If the button is programmed, the light from the Standby button on the T3 remote turns off and then goes solid again after about a second.
	- » If the button fails to be programmed, the light from the Standby button flashes on and off 4 times to indicate an error and you are returned to the start of Step 2.
- 4. Repeat steps 2 and 3 for all the buttons to program.
- 5. Press OK on your T3 remote to leave programming mode.
	- » The light from the T3 remote's standby button turns off.

Test each of the buttons with your TV. If one doesn't work, repeat the steps to program it.

#### Reset Your Remote

To clear all programmed buttons and return them to their original state, hold the S/AD and **Department of the Seconds** until the LED blinks.

## TROUBLESHOOTING

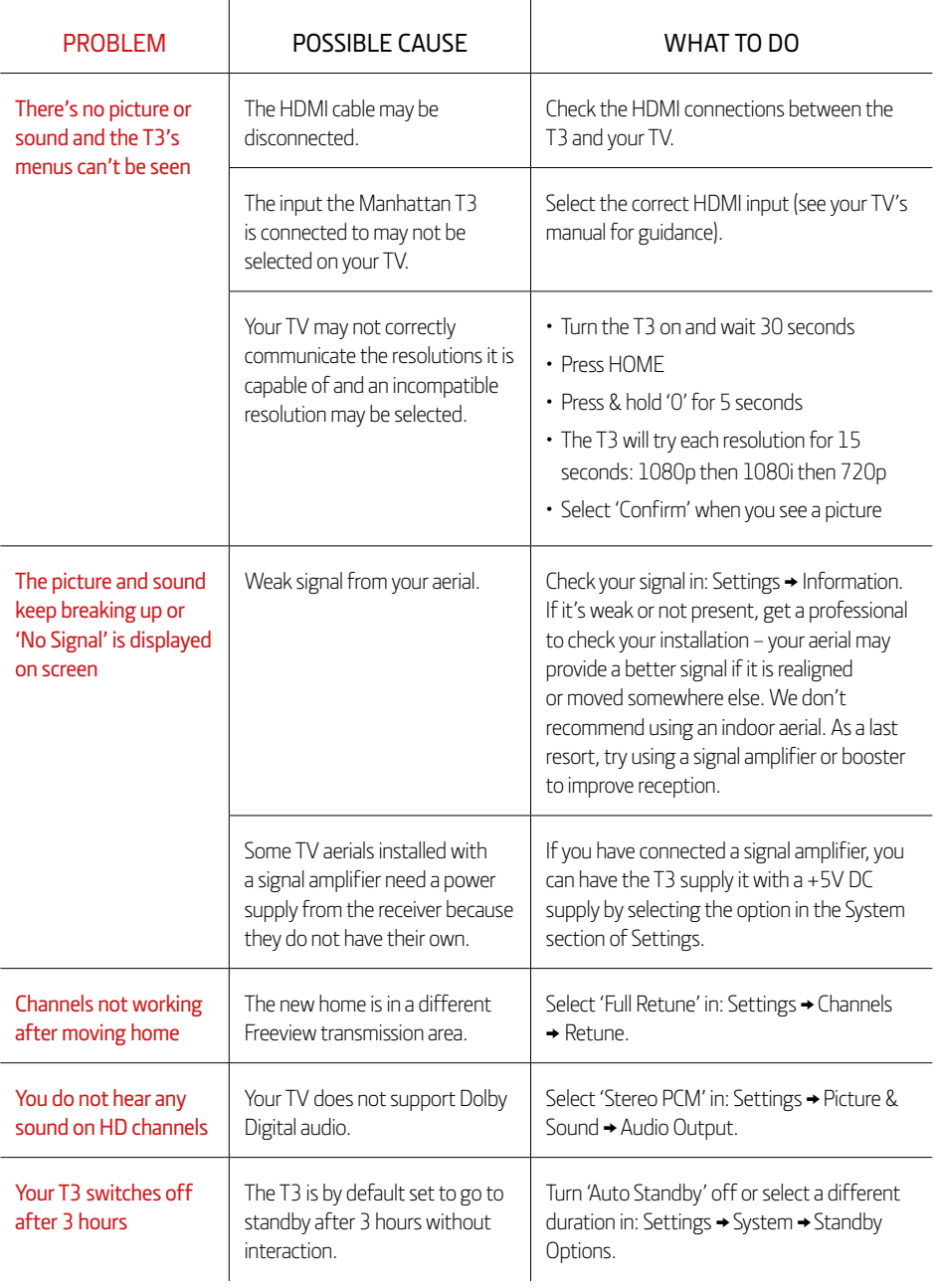

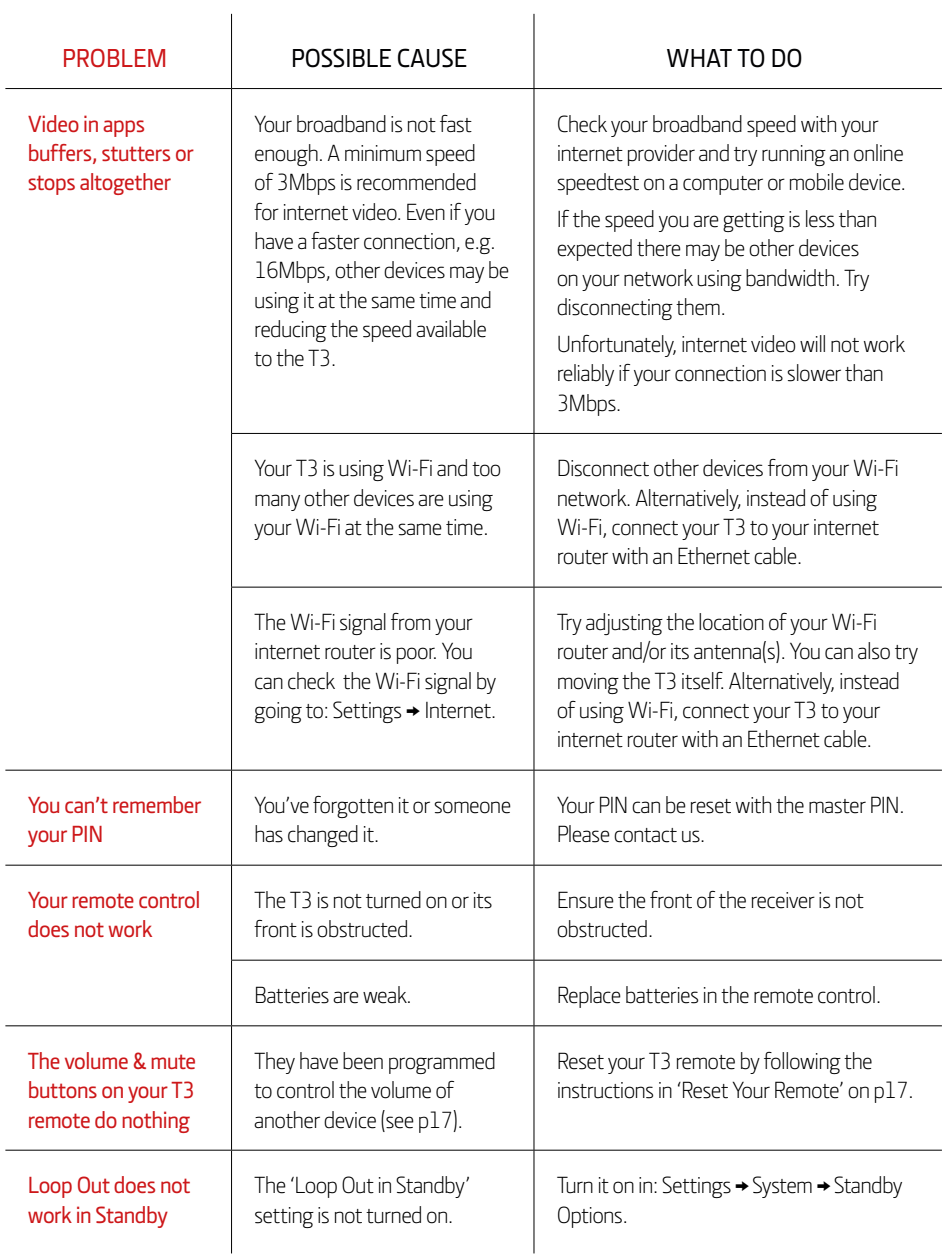

## **Manhattan**

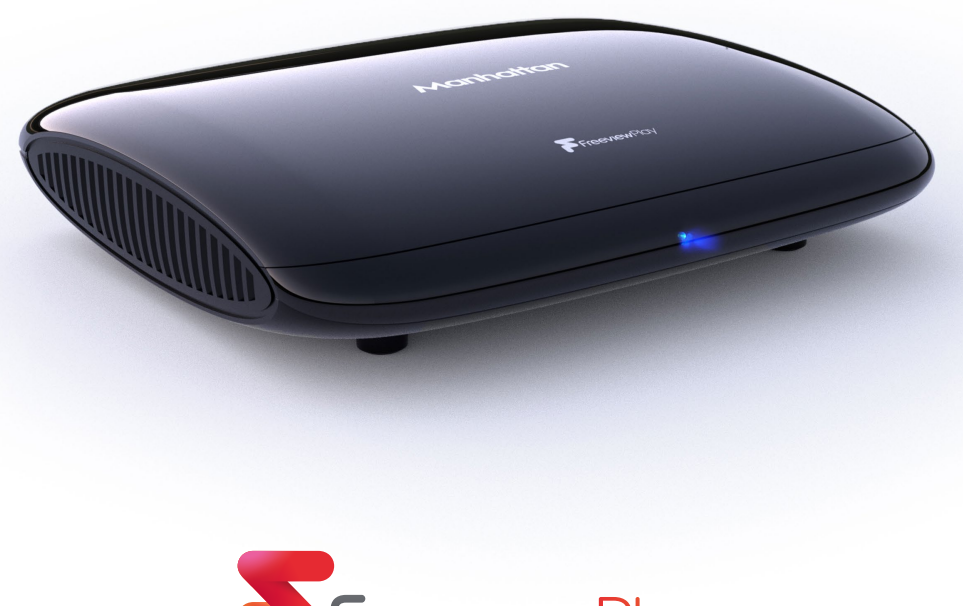

FreeviewPlay

The details in this guide are correct at the time of going to print and are for guidance only. Product features outlined are subject to change at any time without notice. © 2020 Manhattan TV Limited. Manhattan is a registered trademark of Manhattan TV Limited; registered company no. 2247629. The FREEVIEW words and logos are trade marks of DTV Services Ltd. © DTV Services Ltd. v4 (26/07/20)